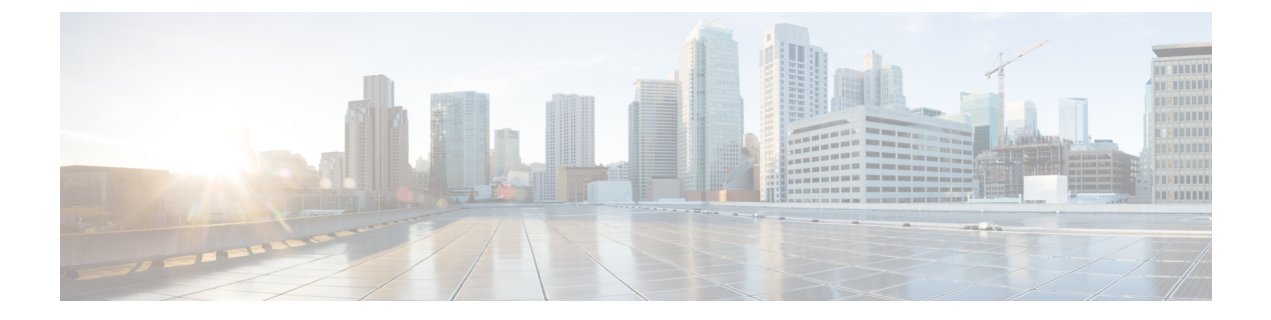

# **SIP** での発信側番号と請求先番号の分離

- 外部プレゼンテーションの名前と番号の概要 (1 ページ)
- 呼処理 (2 ページ)
- ディレクトリ番号の概要 (4 ページ)
- SIP プロファイルの概要 (10 ページ)
- SIP トランクの概要 (13 ページ)
- クラスタ間 SME コール フロー (19 ページ)

# 外部プレゼンテーションの名前と番号の概要

個別の発信者とプレゼンテーション番号を含めるよう Cisco Unified Communications Manager の 管理を設定できます。

以前のリリースでは、FROM ヘッダーと PAID ヘッダーで異なる番号を PSTN に送信するため に回線単位でCisco UnifiedCommunications Managerを設定することはできませんでした。PSTN ユーザに対して同じ発信回線 ID 番号(非地理的 E.164 番号で、課金に使用できない番号)を 提示するようユーザ グループが設定されている場合。 したがって、ユーザの実際の DDI を、 プレゼンテーション番号とは異なるフィールドに入れて送信しなければなりません。 このリ リースの Cisco Unified Communications Manager では、既存の ID 番号や名前とは異なる外部プ レゼンテーション名と番号がサポートされています。設定されるプレゼンテーション名と番号 は、次のデバイスで表示されます。

- SIP
- SCCP
- シングル ナンバー リーチの接続先(SNRD)
- CTIRD
- SparkRD

## 構成の概要

次のページでは、外部プレゼンテーション名と番号の機能を設定できます。

- 電話番号の設定(Directory Number Configuration)
- SIPプロファイルの設定(SIP Profile Configuration)
- トランクの設定(Trunk Configuration)

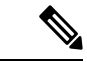

- (注)
- [SIPプロファイルの設定(SIP Profile Configuration)] ページで外部プレゼンテーション情 報を設定すると、[SIPプロファイルの設定(SIPProfileConfiguration)]ページ上の[外部プ レゼンテーション番号(External Presentation Number)] と [外部プレゼンテーション名 (ExternalPresentation Name)] の値が使用され、[電話番号(Directory Number)] ページの 設定値がオーバーライドされます。
	- [トランクの設定(TrunkConfiguration)]ページでプレゼンテーション情報を設定すると、 [トランクの設定(TrunkConfiguration)]ページ上の[プレゼンテーション番号(Presentation Number)]と[プレゼンテーション名(Presentation Name)]の値が使用され、[SIPプロファ イルの設定(SIP Profile Configuration)] ページおよび [電話番号の設定(Directory Number Configuration)] ページの指定値がオーバーライドされます。

## 呼処理

このセクションでは、外部プレゼンテーション名と外部プレゼンテーション番号の機能を設定 した場合の着信コールと発信コールの動作について説明します。

## 着信コール プロセス

PSTNネットワークからコールが開始されると、Cisco UnifiedCommunications ManagerはFROM ヘッダーと PAID ヘッダーの情報を検索します。 FROM ヘッダーには外部プレゼンテーション 名と番号が含まれています(設定されている場合)。 ただしこれはユーザの実際の ID ではな く、表示目的でのみ使用されます。 PAID ヘッダーにはユーザの ID(元の DN または DDI)が 含まれています。

FROM ヘッダーと PAID ヘッダーに異なる番号が指定され、[SIP プロファイルの設定(SIP Profile Configuration)] ページで [外部プレゼンテーション名と番号の有効化(Enable External Presentation Name and Number)]オプションが有効であり、[外部プレゼンテーション名と番号 の表示 (Display External Presentation Name and Number) |サービス パラメータの値が [はい (True)]に設定されている場合は、Cisco Unified Communications Manager により着信側デバイ スに FROM ヘッダーの情報(設定されている外部プレゼンテーション名と番号)が表示され ます。 同様に、1 つのオプションが無効の場合、Cisco Unified Communications Manager により PAIDヘッダーの情報(ユーザの元の DN または DDI)が着信側デバイスに表示されます。

(注)

- •デフォルトでは、「外部プレゼンテーション名と番号の有効化(Enable External Presentation Name and Number) フィールドが選択されています。
	- [外部プレゼンテーション名と番号の表示 (Display External Presentation Name and Number) ] サービス パラメータのデフォルト値は [いいえ(False)] です。

#### **PSTN** ネットワークから受信した招待

```
From: "Customer Care" <sip:1800000@example.com>;
To: <sip:someone@example.com>
P-Asserted-Identity: "Your personal adviser <sip:user1@example.com>
Remote-Party-ID: "Your personal adviser <sip:user1@example.com>
```
上記の例では、FROM ヘッダーに PAID ヘッダーとは異なる番号が含まれています。 [外部プレゼンテーション名と番号の有効化(Enable External Presentation Name and Number)]チェックボックスをオンにして、[外部プレゼンテーション名と番号の表示 (Display External Presentation Name and Number) ]の値を [はい(True)]を設定すると、 Cisco Unified Communications Manager により **Customer Care / 1800000** が着信側 デバイスに表示されます。

[外部プレゼンテーション名と番号の有効化(Enable External Presentation Name and Number)]チェックボックスをオフにするか、または [外部プレゼンテーション名と番 号の表示 (Display External Presentation Name and Number) ]の値を [いいえ (False)]に 設定すると、Cisco Unified Communications Manager により着信側デバイスに **Your personal adviser / user1@example.com** が表示されます。

## 発信コール プロセス

たとえば、外部プレゼンテーション名と番号が設定されたユーザから、外部プレゼンテーショ ン名と番号が設定された SIP プロファイルを持つ SIP トランクを介して、PSTN ネットワーク に向けてコールが開始されたとします。 次に Cisco Unified Communications Manager は、設定さ れた外部プレゼンテーション情報を発信側 SIP メッセージの FROM ヘッダーで送信し、着信 側デバイスに表示します。

[外部プレゼンテーション名と番号の有効化 (Enable External Presentation Name and Number) ] オプションが無効の場合、または「外部プレゼンテーション番号 (External Presentation Number) 1 と [外部プレゼンテーション名(External Presentation Name)] フィールドが設定されていない 場合、Cisco Unified Communications Manager は電話番号情報を FROM ヘッダーと PAID ヘッ ダーで送信し、着信側デバイスに表示します。

## 外部プレゼンテーションの番号マスク操作

Cisco Unified Communications Manager では、着信側デバイスに表示する外部プレゼンテーショ ン番号をマスクできます。[電話番号の設定(Directory NumberConfiguration)]、[SIPプロファ イルの設定(SIPProfile Configuration)]、および [トランクの設定(Trunk Configuration)] の各 ページでプレゼンテーション番号をマスクできます。

[外部プレゼンテーション番号(External Presentation Number)]フィールドに番号を入力して末 尾に X を付けると、値 X は右から左の順番で電話番号情報に置き換えられます。

#### **[**電話番号の設定(**Directory Number Configuration**)**]** でのマスク操作

[電話番号の設定 (Directory Number Configuration) ] ページで、電話番号 5551234 の外部プレゼ ンテーション番号を 180011XXXX としてマスクすると、Cisco Unified Communications Manager は着信側デバイスにプレゼンテーション番号を 1800111234 として表示します。

#### **[SIP** プロファイルの設定(**SIP Profile Configuration**)**]** でのマスクの操作

[電話番号(Directory Number)] ページの 外部プレゼンテーション番号が 180011XXXX である と仮定します。電話番号が5551234の場合、[SIPプロファイルの設定 (SIP Profile Configuration) 1 ページで外部プレゼンテーション番号を 180022XXXX としてマスクすると、Cisco Unified Communications Manager は着信側デバイスにプレゼンテーション番号を 1800221234 として表 示します。

#### **[**トランクの設定(**Trunk Configuration**)**]** でのマスクの操作

[電話番号 (Directory Number) 1ページと [SIP プロファイル設定 (SIP Profile Configuration) ] ページの外部プレゼンテーション番号がそれぞれ 180011XXXX と 180022XXXX であると仮定 します。 [トランク設定 (Trunk Configuration) ] ページで、電話番号 5551234 のプレゼンテー ション番号を 180033XXXX としてマスクすると、Cisco Unified Communications Manager は着信 側デバイスにプレゼンテーション番号を 1800331234 として表示します。

# ディレクトリ番号の概要

電話番号(DN)を設定するには、[Cisco Unified Communications Manager の管理(Cisco Unified Communications Manager Administration)] で、**[**コール ルーティング(**Call Routing**)**]** > **[**電話 **番号 (Directory Number) ]メニューパスを使用します。 [Cisco Unified Communications Manager** の管理 (Cisco Unified Communications Manager Administration) | を使用して、特定の電話機に 割り当てられている DN を設定および変更できます。

[電話番号の設定 (Directory Number Configuration) ] ページに [外部プレゼンテーション情報

(External Presentation Information)] という新しいセクションが追加されました。 管理者は、 選択した任意のプレゼンテーション名とプレゼンテーション番号を、外線コール用のサポート 対象デバイスに表示するよう設定できるようになりました。 ユーザの ID を表示させたくない 場合、管理者は、着信側デバイスで設定されている外部プレゼンテーション番号と外部プレゼ ンテーション名を匿名として表示できる権限があります。

## ディレクトリ番号の設定タスク

手順

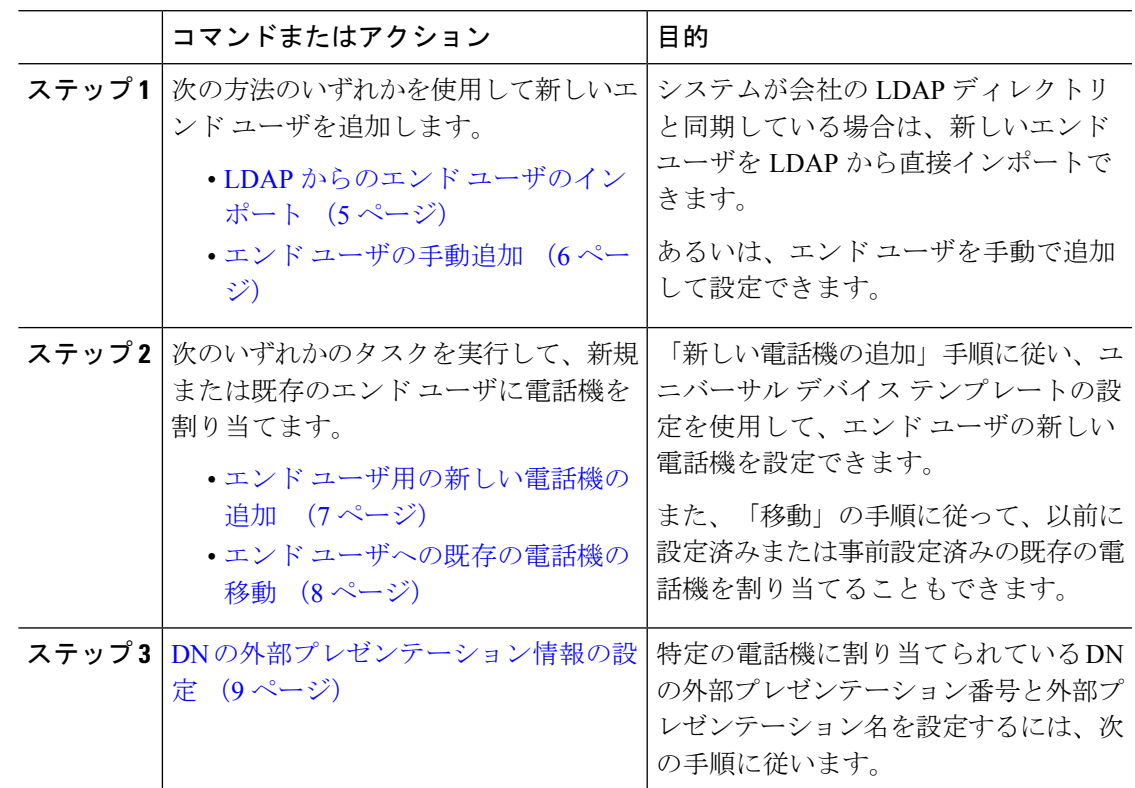

## **LDAP** からのエンド ユーザのインポート

社内 LDAP ディレクトリから新しいエンド ユーザを手動でインポートするには、次の手順に 従います。 LDAP 同期設定に、機能グループ テンプレートとユーザ プロファイル(ユニバー サル回線テンプレート、ユニバーサル デバイス テンプレートを含む)、および DN プールが 含まれている場合、インポート プロセスによりエンド ユーザとプライマリ エクステンション が自動的に設定されます。

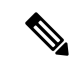

初回同期の実行後には、新しい設定(たとえば、機能グループテンプレートの追加)をLDAP ディレクトリ同期に追加することはできません。 既存の LDAP 同期を編集する場合は、一括 管理を使用するか、または新しい LDAP 同期を設定する必要があります。 (注)

#### 始める前に

この手順を開始する前に、Cisco Unified Communications Manager が社内の LDAP ディレクトリ とすでに同期していることを確認します。LDAP同期には、ユニバーサル回線テンプレートお よびユニバーサル デバイス テンプレートと機能グループ テンプレートが含まれている必要が あります。

#### 手順

- ステップ **1** Cisco Unified CM の管理で、**[**システム(**System**)**]** > **[LDAP**(**LADP**)**]** > **[LDAP** ディレクトリ (**LDAP Directory**)**]** を選択します。
- ステップ **2** [検索(Find)]をクリックし、ユーザの追加先 LDAP ディレクトリを選択します。
- ステップ **3** [完全同期を実施(Perform Full Sync)]をクリックします。 Cisco Unified Communications Manager が、外部の LDAP ディレクトリと同期します。 LDAP ディレクトリ内の新しいエンド ユーザが Cisco Unified Communications Manager データベースに インポートされます。

#### 次のタスク

セルフプロビジョニングが有効になっている場合、エンドユーザがセルフプロビジョニング自 動音声応答(IVR)を使用して新しい電話機をプロビジョニングできます。有効になっていな い場合は、次のタスクのいずれかを実行して、電話機をエンド ユーザに割り当てます。

- エンド ユーザ用の新しい電話機の追加 (7 ページ)
- エンド ユーザへの既存の電話機の移動 (8 ページ)

### エンド ユーザの手動追加

次の手順を実行して、新しいエンドユーザを追加し、そのエンドユーザをアクセスコントロー ル グループとプライマリ回線内線番号を指定して設定します。

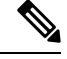

ユーザを割り当てる役割の権限を持つアクセス制御グループがすでに設定されていることを確 認してください。 詳細については、「ユーザーアクセスの管理」の章を参照してください。 (注)

#### 始める前に

ユニバーサル回線テンプレートを含むユーザ プロファイルが設定されていることを確認しま す。 新しい内線番号を設定する必要がある場合は、Cisco Unified Communications Manager でユ ニバーサル回線テンプレートの設定を使用してプライマリ内線番号を設定します。

#### 手順

ステップ **1** Cisco Unified CM Administration で、**[**ユーザ管理(**User Management**)**]** > **[**ユーザ**/**電話の追加 (**User/Phone Add**)**]** > **[**ユーザ**/**電話のクイック追加(**Quick User/Phone Add**)**]**を選択します。

- ステップ **2** ユーザのユーザ**ID**と姓を入力します。
- ステップ **3** [機能グループ テンプレート(Feature Group Template)]ドロップダウン リストで、機能グルー プ テンプレートを選択します。
- ステップ **4 [**保存**]** をクリックします。
- ステップ **5** [ユーザ プロファイル(User Profile)]ドロップダウン リストで、選択したユーザ プロファイ ルにユニバーサル回線テンプレートが含まれていることを確認します。
- ステップ **6** [アクセスコントロールグループメンバーシップ(AccessControl Group Membership)]セクショ ンで、[+]アイコンをクリックします。
- **ステップ7** 「ユーザの所属グループ(User is a member of)]ドロップダウンリストで、アクセス コントロー ル グループを選択します。
- ステップ **8** [プライマリ内線番号(Primary Extension)]の下で、[+]アイコンをクリックします。
- ステップ **9** [内線番号(Extension)]ドロップダウンリストで、[(使用可能)(available)]として表示され ている DN を選択します。
- ステップ **10** すべての回線内線番号が [(使用済み)(used)]と表示されている場合は、次の手順を実行し ます。
	- a) [新規...(New...)]ボタンをクリックします。 [新規内線の追加 (Add New Extension) ]ポップアップが表示されます。
	- b) [電話番号(Directory Number)]フィールドに、新しい回線内線番号を入力します。
	- c) **[**回線テンプレート(**LineTemplate**)**]**ドロップダウンリストから、ユニバーサル回線テン プレートを選択します。
	- d) **OK**をクリックします。 Cisco Unified Communications Manager が、ユニバーサル回線テンプレートの設定を使用し て電話番号を設定します。
- ステップ **11** (任意) [ユーザ/電話のクイック追加設定(Quick User/Phone Add Configuration)]ウィンドウ で、追加のフィールドに値を入力します。
- ステップ **12 [**保存**]** をクリックします。

#### 次のタスク

次の手順のいずれかを実行して、このエンド ユーザに電話機を割り当てます。

- エンド ユーザ用の新しい電話機の追加 (7 ページ)
- エンド ユーザへの既存の電話機の移動 (8 ページ)

### エンド ユーザ用の新しい電話機の追加

次の手順を実行して、新しいエンド ユーザまたは既存のエンド ユーザ用の新しい電話機を追 加します。エンドユーザのユーザプロファイルにユニバーサルデバイステンプレートが含ま れていることを確認します。 Cisco Unified Communications Manager が、ユニバーサル デバイス テンプレートの設定を使用して電話機を設定します。

#### 始める前に

次の手順のいずれかを実行して、エンド ユーザを追加します。

- エンド ユーザの手動追加 (6 ページ)
- LDAP からのエンド ユーザのインポート (5 ページ)

#### 手順

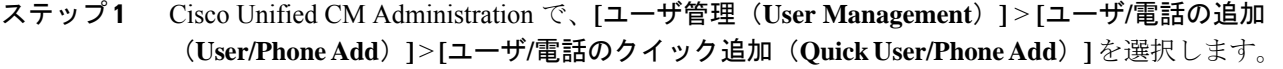

- ステップ **2** [検索(Find)] をクリックして、新しい電話機を追加するユーザを選択します。
- ステップ **3 [**デバイスの管理(**Manage Devices**)**]** ボタンをクリックします。 [デバイスの管理 (Manage Devices)] ウィンドウが表示されます。
- ステップ **4** [電話の新規追加(Add New Phone)] をクリックします。 [ユーザに電話を追加(Add Phone to User)] ポップアップが表示されます。
- ステップ **5** [製品タイプ(Product Type)]ドロップダウン リストで、電話機モデルを選択します。
- ステップ **6 [**デバイスプロトコル(**DeviceProtocol**)**]**ドロップダウンリストから、プロトコルとして[SIP] または [SCCP] を選択します。
- ステップ **7** [デバイス名(Device Name)]テキストボックスに、デバイスのMACアドレスを入力します。
- ステップ **8** [ユニバーサルデバイステンプレート(UniversalDeviceTemplate)]ドロップダウンリストで、 ユニバーサル デバイス テンプレートを選択します。
- ステップ **9** 電話機が拡張モジュールをサポートしている場合は、展開する拡張モジュールの数を入力しま す。
- ステップ **10** エクステンションモビリティを使用して電話機にアクセスするには、[エクステンションモビ リティ内(In Extension Mobility)]チェック ボックスをオンにします。
- ステップ **11** [電話の追加(Add Phone)]をクリックします。 [電話の新規追加 (Add New Phone) 1ポップアップが閉じます。 Cisco Unified Communications Manager が、電話機をユーザに追加し、ユニバーサル デバイス テンプレートを使用してその 電話機を設定します。
- ステップ **12** 電話機の設定に追加の編集を加えるには、対応する鉛筆アイコンをクリックして、**[**電話の設 定(**Phone Configuration**)**]** ウィンドウで電話機を開きます。

### エンド ユーザへの既存の電話機の移動

次の手順を実行して、既存の電話機を新しいまたは既存のエンド ユーザに移動します。

#### 手順

- ステップ **1** Cisco Unified CM Administration で、**[**ユーザ管理(**User Management**)**]** > **[**ユーザ**/**電話の追加 (**User/Phone Add**)**]** > **[**ユーザ**/**電話のクイック追加(**Quick User/Phone Add**)**]**を選択します。
- ステップ **2** [検索(Find)] をクリックして、既存の電話機を移動するユーザを選択します。
- ステップ **3** [デバイスの管理(Manage Devices)]ボタンをクリックします。
- ステップ **4** [このユーザに移動する電話の検索(Find a Phone to Move To This User)]ボタンをクリックしま す。
- ステップ **5** このユーザに移動する電話機を選択します。
- ステップ **6** [選択項目の移動(Move Selected)]をクリックします。

### **DN** の外部プレゼンテーション情報の設定

特定の電話機に割り当てられるDNの外部プレゼンテーション情報を設定するには、次の手順 を行います。

#### 始める前に

- [SIP プロファイルの設定(SIP Profile Configuration)] ページの [外部プレゼンテーション の名前と番号を有効化(Enable ExternalPresentation Name and Number)] チェックボックス をオンにします。
- 次の手順のいずれかを実行して、エンド ユーザを追加します。
	- エンド ユーザの手動追加 (6 ページ)
	- LDAP からのエンド ユーザのインポート (5 ページ)
- 次のいずれかのタスクを実行して、新規または既存のエンドユーザに電話機を割り当てま す。
	- エンド ユーザ用の新しい電話機の追加 (7 ページ)
	- エンド ユーザへの既存の電話機の移動 (8 ページ)

- ステップ **1** Cisco Unified CM Administration から、**[**コール ルーティング(**Call Routing**)**]** > **[**ディレクトリ 番号(**Directory Number**)**]** の順に選択します。
- ステップ2 [電話番号の検索/一覧表示 (Find and List Directory Numbers) ]ページから次のいずれかのステッ プを実行します。
	- DN を更新するには、[検索(Find)] をクリックし、一意の ID を表示する電話番号を選択 します。

• 新しい電話番号を作成するには、[新規追加] をクリックします。

- ステップ **3** [外部プレゼンテーション情報(External Presentation Information)]ペインで、着信側デバイス に表示する名前および番号を入力します。
	- [外部プレゼンテーション番号(External Presentation Number)]フィールドには 最大 32 桁の文字 ([0-9、X、\*、#、\、+]) を含めることができます。 (注)
		- [外部プレゼンテーション名(ExternalPresentation Name)]フィールドには最大 50 文字を入力できます。
- ステップ4 (オプション)設定した [外部プレゼンテーション番号 (External Presentation Number) ]と [外 部プレゼンテーション名(ExternalPresentation Name)]を匿名として表示する場合、[名前非表 示の外部プレゼンテーション(Anonymous ExternalPresentation)]チェックボックスをオンにし ます。
	- デフォルトでは、[名前非表示の外部プレゼンテーション(Anonymous External Presentation)]フィールドはオフになっています。 (注)
		- [名前非表示の外部プレゼンテーション(Anonymous External Presentation)] フィールドをオンにすると、次のようになります。

[外部プレゼンテーション番号 (External Presentation Number) |フィールドと[外 部プレゼンテーション名 (External Presentation Name) |フィールドは編集でき ません。 また、これらのフィールドのエントリは表示されなくなります。

ステップ **5** [電話番号の設定(Directory Number Configuration)]ページのその他のフィールドを入力しま す。 フィールドとその設定のヘルプについては、オンラインヘルプを参照してください。

### ステップ **6 [**保存**]** をクリックします。

# **SIP** プロファイルの概要

SIP プロファイル は、共通の SIP 設定で成り立つテンプレートです。 ネットワーク内のすべて の SIP トランクと SIP デバイスに SIP プロファイルを割り当てる必要があります。 SIP プロ ファイルを設定し、SIP トランクまたは SIP デバイスにそのプロファイルを割り当てるとき、 SIP の設定がそのトランクまたはデバイスに適用されます。

## **SIP** プロファイル設定タスク

手順

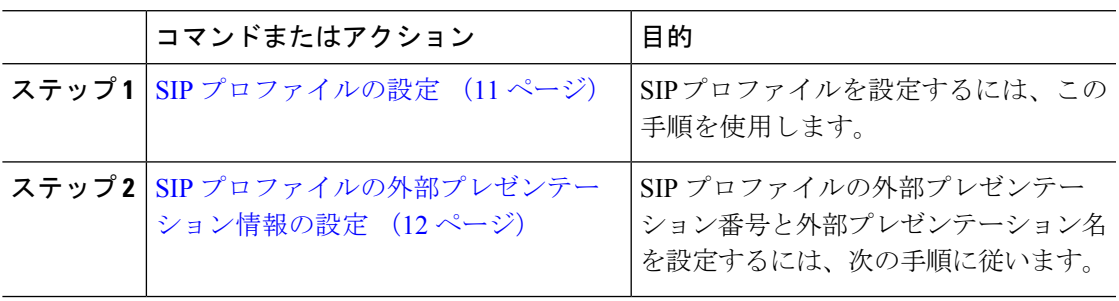

### **SIP** プロファイルの設定

共通 SIP 設定を使用して SIP プロファイルを設定するには、この手順を使用します。設定した SIP プロファイルは、このプロファイルを使用する SIP デバイスおよびトランクに割り当てる ことができます。

- ステップ **1** Cisco Unified CM Administration から、**[**デバイス(**Device**)**]** > **[**デバイスの設定(**Device Settings**)**]** > **[SIP**プロファイル(**SIP Profile**)**]** を選択します。
- ステップ **2** 次のいずれかの手順を実行します。
	- 既存のプロファイルを編集するには、**[**検索(**Find**)**]**をクリックし、SIP プロファイルを 選択して既存のプロファイルを編集します。
	- 新しいプロファイルを作成するには、[新規追加(Add New)]をクリックします。
- ステップ **3** SIP電話とトランクでIPv4とIPv6のスタックをサポートする場合は、[ANATの有効化(Enable ANAT)]チェックボックスをオンにします。
- ステップ **4** SDP の相互運用性を解決するために SDP 透過性プロファイルを割り当てる場合は、[SDP透過 性プロファイル(SDP Transparency Profile)]ドロップダウン リストから割り当てます。
- ステップ **5** SIP の相互運用性の問題を解決するために正規化スクリプトまたは透過性スクリプトを割り当 てる場合は、[正規化スクリプト(Normalization Script)]ドロップダウン リストからスクリプ トを選択します。
- ステップ **6** (任意) Cisco の統合された境界要素を越えてコールをルーティングする必要がある場合は、 グローバルダイヤルプランのレプリケーション展開について、[ILS で学習した場合の通知先 ルート文字列の送信] チェックボックスをオンにします。
- ステップ **7** [SIPプロファイルの設定(SIP Profile Configuration)]ウィンドウで、残りのフィールドを入力 します。 フィールドと設定オプションの詳細については、オンライン ヘルプを参照してくだ さい。
- ステップ **8 [**保存**]** をクリックします。

### **SIP** プロファイルの外部プレゼンテーション情報の設定

[SIPプロファイルの設定(SIP Profile Configuration)] ページで、外部プレゼンテーション名と 番号を個別に設定するには、この手順を使用します。

#### 始める前に

- [SIPプロファイルの設定(SIPProfile Configuration)]ページの [外部プレゼンテーションの 名前と番号を有効化(Enable External Presentation Name and Number)]チェックボックスを オンにします。
- **[**サービスパラメータの設定(**Service Parameter Configuration**)**]** ページの [クラスタ全体 のパラメータ(デバイス-電話) (Clusterwide Parameters (Device - Phone))]セクションで、 **[**外部プレゼンテーション名と番号の表示(**Display External Presentation Name and Number**)**]** パラメータの値を **True** に設定します。

- ステップ **1** Cisco Unified CM Administration から、**[**デバイス(**Device**)**]** > **[**デバイスの設定(**Device Settings**)**]** > **[SIP**プロファイル(**SIP Profile**)**]** を選択します。
- ステップ **2** 次のいずれかの手順を実行します。
	- 既存のプロファイルを編集するには、[検索(Find)]をクリックし、SIPプロファイルを選 択します。
	- 新しいプロファイルを作成するには、[新規追加] をクリックします。
- ステップ **3** [外部プレゼンテーション情報(External Presentation Information)]ペインで、着信側デバイス に表示する名前および番号を入力します。
	- [外部プレゼンテーション番号(External Presentation Number)]フィールドには 最大 32 桁の文字 ([0-9、X、\*、#、\、+]) を含めることができます。 (注)
		- [外部プレゼンテーション名 (External Presentation Name) ]フィールドには最大 50 文字を含めることができます。
- ステップ **4** (オプション)設定した [外部プレゼンテーション番号(External Presentation Number)]と [外 部プレゼンテーション名(External Presentation Name)]を匿名として表示する場合、[名前非表 示の外部プレゼンテーション(Anonymous ExternalPresentation)]チェックボックスをオンにし ます。
- デフォルトでは、[名前非表示の外部プレゼンテーション(Anonymous External Presentation)]フィールドはオフになっています。 (注)
	- [名前非表示の外部プレゼンテーション(Anonymous External Presentation)] フィールドをオンにすると、次のようになります。

[外部プレゼンテーション番号(ExternalPresentation Number)]フィールドと[外 部プレゼンテーション名 (External Presentation Name) 1フィールドは編集でき ません。 また、これらのフィールドのエントリは表示されなくなります。

- ステップ5 [SIPプロファイルの設定 (SIP Profile Configuration) 1ページで、残りのフィールドを入力しま す。 フィールドと設定オプションの詳細については、システムのオンライン ヘルプを参照し てください。
- ステップ **6 [**保存**]** をクリックします。

## **SIP** トランクの概要

コール制御シグナリングのSIPを展開している場合、SIPゲートウェイ、SIPプロキシサーバ、 Unified Communications アプリケーション、リモート クラスタ、またはセッション管理エディ ションなどの外部デバイスに Cisco Unified Communications Manager を接続する SIP トランクを 設定します。

[Cisco Unified CM の管理 (Cisco Unified CM Administration) ]の[SIPトランクの設定 (SIP Trunk Configuration)] ウィンドウには、Cisco Unified Communications Manager が SIP コールの管理に 使用する SIP シグナリング設定が含まれています。

SIP トランクは、既存の発信者 ID DN および発信者名とは異なる個別のプレゼンテーション名 と番号をサポートしています。呼び出し中のデバイスで、設定されているプレゼンテーション 名と番号が、匿名として表示される新しいチェックボックス **[**匿名プレゼンテーション **(Anonymous Presentation)]** が提供されます。

## トランクの設定タスク

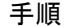

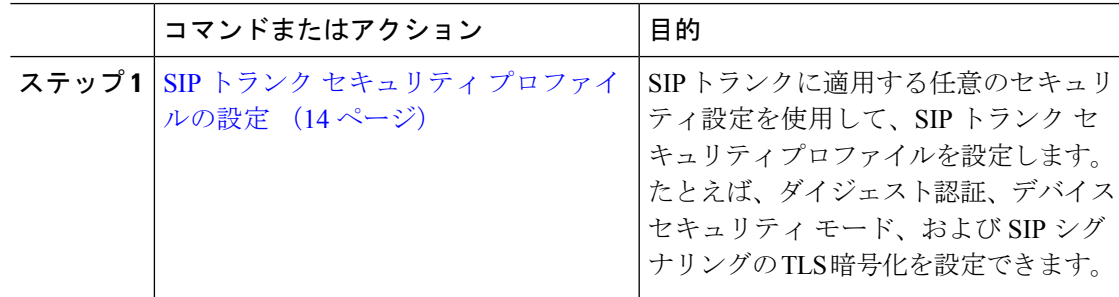

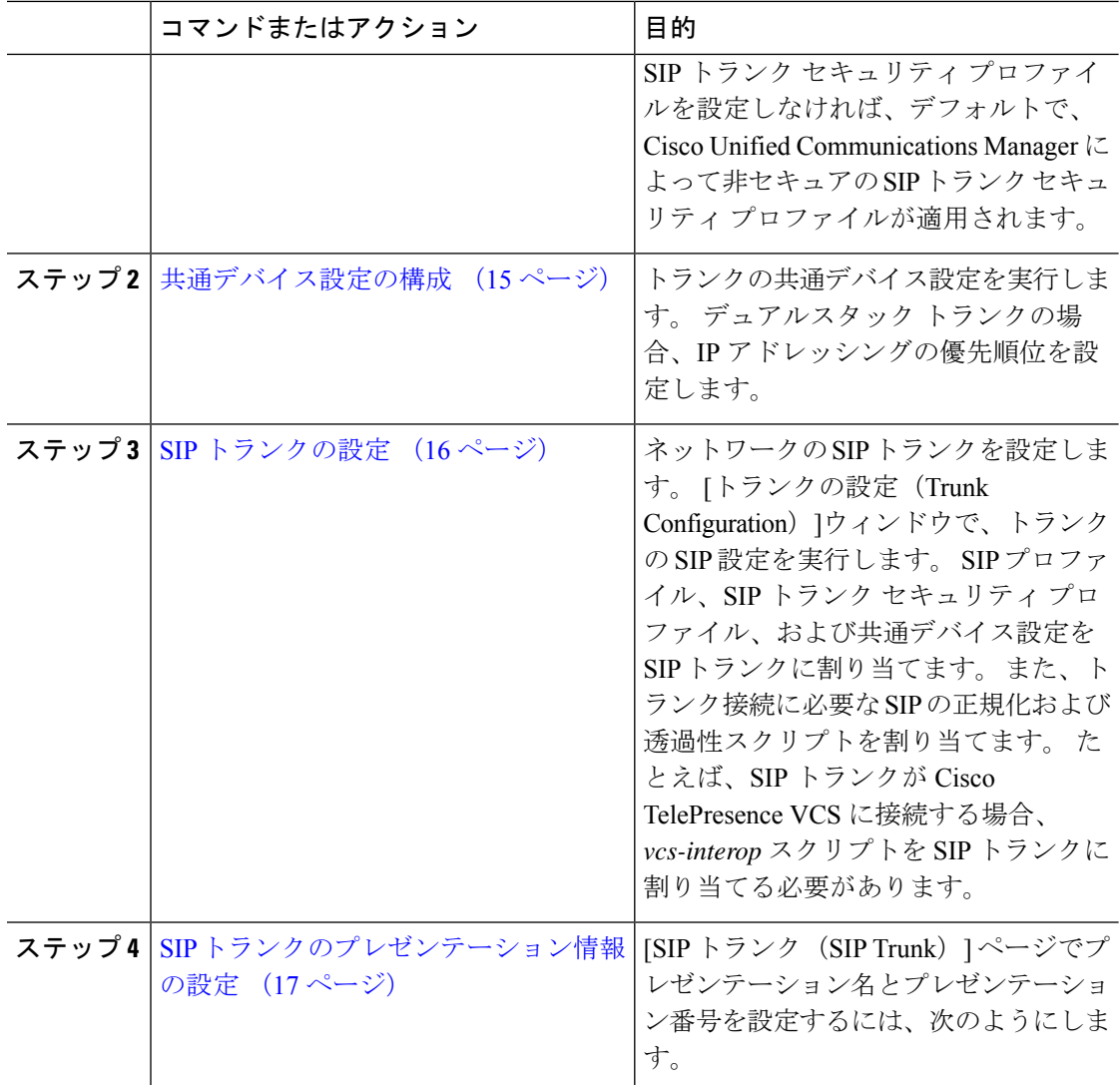

## **SIP** トランク セキュリティ プロファイルの設定

セキュリティ設定を使用してSIP中継セキュリティプロファイルを構成し、要約アイデンティ ティ認証やトップドメイン名システムシグナリング暗号化などを行う。プロファイルをSIPト ランクに割り当てると、トランクはセキュリティプロファイルの設定を取得します。

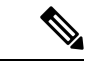

SIPトランクにSIPトランクのセキュリティプロファイルを割り当てない場合は、Cisco Unified Communications Manager は、デフォルトで、非セキュア プロファイルを割り当てます。 (注)

#### 手順

- ステップ **1** Cisco Unified CM Administration から、**[**システム(**System**)**]** > **[**セキュリティ(**Security**)**]** > **[SIP**トランクのセキュリティプロファイル(**SIP Trunk Security Profile**)**]** を選択します。
- ステップ **2** [新規追加] をクリックします。
- ステップ **3** TLS を使用した SIP シグナリング暗号化を有効化するには、次の手順を実行します。
	- a) 「デバイスのセキュリティモード (Device Security Mode) 1ドロップダウンリストから、[暗 号化(Encrypted)]を選択します。
	- b) [着信転送タイプ(Incoming Transport Type)]および [発信転送タイプ(Outgoing Transport Type)]のドロップダウン リストから、[TLS]を選択します。
	- c) デバイスの認証で、[X.509のサブジェクト名(X.509Subject Name)]フィールドで、X.509 証明書のサブジェクト名を入力します。
	- d) [着信ポート(IncomingPort)]フィールドに、TLSリクエストを受信するポートを入力しま す。 TLS のデフォルトは 5061 です。
- ステップ **4** ダイジェスト認証を有効にするには、次の内容を実行します。
	- a) [ダイジェスト認証を有効化(Enable Digest Authentication)]チェックボックスをオンにし ます。
	- b) システムが新しいナンスを生成するまでの時間(秒数)を[ナンス有効時間(NonceValidity Time)]に入力します。 デフォルトは 600(10 分)です。
	- c) アプリケーションのダイジェスト認証を有効にするには、[アプリケーションレベル認証を 有効化(Enable Application Level Authorization)]チェックボックスをオンにします。
- ステップ **5 [SIP** トランク セキュリティ プロファイルの設定(**SIP Trunk Security Profile Configuration**)**]** ウィンドウで追加フィールドを設定します。フィールドと設定オプションの詳細については、 オンライン ヘルプを参照してください。
- ステップ **6 [**保存**]** をクリックします。
	- トランクが設定を使用するためには、そのプロファイルをトランク設定ウィンドウ でトランクに割り当てる必要があります。 (注)

### 共通デバイス設定の構成

一般的なデバイス構成は、オプションのユーザ固有特徴属性のセットを含む。 IPv6 を導入し ている場合は、この設定を使用して SIP トランクまたは SCCP 電話に IPv6 優先設定を割り当 てることができます。

- ステップ **1** Cisco Unified CM Administration から、**[**デバイス(**Device**)**]** > **[**デバイスの設定(**Device Settings**)**]** > **[**共通デバイス設定(**Common Device Configuration**)**]** を選択します。
- ステップ **2** [新規追加] をクリックします。
- ステップ **3** SIP トランク、SIP 電話または SCCP 電話の場合、[IPアドレッシングモード(IP Addressing Mode)]ドロップダウン リストの値を選択します。
	- [IPv4 のみ(IPv4 Only)]—デバイスはメディアやシグナリングに IPv4 アドレスだけを使 用します。
	- [IPv6 のみ(IPv6 Only)]—デバイスはメディアやシグナリングに IPv6 アドレスだけを使 用します。
	- [IPv4 および IPv6(IPv4 and IPv6)]—(デフォルト)デバイスはデュアルスタック デバイ スで、利用できる IP アドレスのタイプを使用します。 両方の IP アドレスのタイプがデバ イスに設定されている場合、デバイスのシグナリングには、[シグナリグ用 IP アドレッシ ング モード優先設定(IP Addressing Mode Preference for Signaling)]設定を使用し、メディ ア デバイスには、[メディア用 IP アドレッシング モード優先設定(IP Addressing Mode Preference for Media) 1エンタープライズ パラメータの設定を使用します。
- ステップ **4** 前のステップでIPv6を設定する場合は、[シグナリング(シグナリング)]ドロップダウンリスト の ip アドレス指定モードの ip アドレス設定を次のように設定します。
	- [IPv4(IPv4)]—デュアル スタック デバイスでシグナリングに IPv4 アドレスを優先して 使用します。
	- [IPv6(IPv6)]—デュアル スタック デバイスでシグナリングに IPv6 アドレスを優先して 使用します。
	- [システム デフォルトを使用(Use System Default)]—デバイスは、[シグナリグ用 IP アド レッシング モード優先設定(IP Addressing Mode Preference for Signaling)]エンタープライ ズ パラメータの設定を使用します。
- ステップ **5 [**共通デバイス構成(**Common Device Configuration**)**]** 画面で、残りのフィールドを設定しま す。 フィールドと設定オプションの詳細については、システムのオンライン ヘルプを参照し てください。
- ステップ **6 [**保存**]** をクリックします。

### **SIP** トランクの設定

SIP トランクを設定するには、この手順を使用します。 1 つの SIP トランクには最大 16 個の宛 先アドレスを割り当てることができます。

- ステップ **1** Cisco Unified CM Administration から、**[**デバイス(**Device**)**]** > **[**トランク(**Trunk**)**]** を選択しま す。
- **ステップ2** [新規追加]をクリックします。
- ステップ **3** [トランクタイプ(Trunk Type)]ドロップダウン リストから [SIPトランク(SIP Trunk)]を選択 します。
- ステップ **4** [プロトコルタイプ(Protocol Type)]ドロップダウン リストから、導入環境に適した SIP トラ ンクのタイプを選択し、[次へ(Next)]をクリックします。
- **[**なし(**None**)**]**(デフォルト)
- **[Call Control Discovery**(コール制御検出)**]**
- **[**クラスタ間のエクステンションモビリティ(**Extension Mobility Cross Cluster**)**]**
- **[Cisco Intercompany Media Engine]**
- **[IP** マルチメディア システム サービス コントロール(**IP Multimedia System Service Control**)**]**
- ステップ **5** (オプション)このトランクに共通デバイス設定を適用する場合は、ドロップダウンリストか ら設定を選択します。
- ステップ **6** 暗号化されたメディアをトランクを介して送信する場合は、[SRTPを許可(SRTP Allowed)] チェックボックスをオンにします。
- ステップ **7** すべてのクラスタノードに対してトランクを有効化する場合は、[すべてのアクティブなUnified CMノードで実行(Run on All Active Unified CM Nodes)]チェックボックスをオンにします。
- ステップ **8** SIP トランクの宛先アドレスを設定します。
	- a) [宛先アドレス (Destination Address) ]テキスト ボックスに、トランクに接続するサーバま たはエンドポイントの IPv4 アドレス、完全修飾ドメイン名、または DNS SRV レコードを 入力します。
	- b) トランクがデュアル スタック トランクの場合は、[宛先アドレス IPv6(Destination Address IPv6)]テキスト ボックスに、トランクに接続するサーバまたはエンドポイントの IPv6 ア ドレス、完全修飾ドメイン名、または DNS SRV レコードを入力します。
	- c) 宛先がDNS SRV レコードの場合は、「宛先アドレスは SRV (Destination Address is an SRV) 1 チェック ボックスをオンにします。
	- d) 接続先を追加するには、**[+]** をクリックします。
- ステップ **9 [SIP** トランク セキュリティプロファイル(**SIP Trunk Security Profile**)**]** ドロップダウン リス ト ボックスから、このトランクに SIP トランク セキュリティプロファイルを割り当てます。 このオプションを選択しない場合は、非セキュア プロファイルが割り当てられます。
- ステップ **10** [SIPプロファイル(SIP Profile)]ドロップダウン リストから、SIP プロファイルを割り当てま す。
- ステップ **11** (任意) この SIP トランクに正規化スクリプトを割り当てる場合は、[正規化スクリプト (Normalization Script)]ドロップダウン リストから、割り当てるスクリプトを選択します。
- ステップ **12** [Trunk Configuration]ウィンドウのその他のフィールドを設定します。 フィールドと設定オプ ションの詳細については、オンライン ヘルプを参照してください。
- ステップ **13 [**保存**]** をクリックします。

### **SIP** トランクのプレゼンテーション情報の設定

[SIP トランク (SIP Trunk) ] ページでプレゼンテーション名とプレゼンテーション番号を設定 するには、次の手順に従います。

#### 始める前に

- [SIP プロファイルの設定(SIP Profile Configuration)] ページの [外部プレゼンテーション の名前と番号を有効化(Enable External Presentation Name and Number)] チェックボックス をオンにします。
- SIP トランクの設定 (16 ページ)

- ステップ **1** Cisco Unified CM Administration から、**[**デバイス(**Device**)**]** > **[**トランク(**Trunk**)**]** を選択しま す。
- **ステップ2** [新規追加]をクリックします。
- ステップ **3** [トランク タイプ(Trunk Type)]ドロップダウン リストから [SIP トランク(SIP Trunk)] を選 択します。
- ステップ **4 [**トランク サービス タイプ(**Trunk Service Type**)**]** ドロップダウン リストから、設定する SIP トランクのタイプを選択します。
	- [なし(デフォルト)(None (Default))]:トランクは、コール制御検出、クラスタ間のエ クステンションモビリティ、Intercompany Media Engine、または IP Multimedia System サー ビス コントロールには使用されません。
	- [コール制御検出(CallControlDiscovery)]:トランクはコール制御検出機能をサポートし ます。
	- [クラスタ間のエクステンションモビリティ(Extension MobilityCrossCluster)]:トランク はクラスタ間のエクステンションモビリティをサポートします。
	- [Cisco Intercompany Media Engine]: トランクは Intercompany Media Engine (IME) をサポー トします。 トランク タイプを設定する前に、IME サーバがインストールされていること を確認してください。
	- [IP Multimedia System サービス コントロール(IP Multimedia System Service Control)]:ト ランクの IP Multimedia System サービス コントロールのサポートを有効にするには、この オプションを選択します。
- **ステップ5** [次へ (Next)]をクリックします。
- ステップ **6** [プレゼンテーション情報(Presentation Information)] セクションで、着信側デバイスに表示す る名前および番号を入力します。
	- [プレゼンテーション番号(Presentation Number)]フィールドには最大 32 桁の 文字([0-9、X、\*、#、\、+])を入力できます。 (注)
		- [プレゼンテーション名(Presentation Name)] フィールドには最大 50 文字を入 力できます。
- ステップ **7** (任意) プレゼンテーション名および番号を匿名で表示する場合、**[**匿名のプレゼンテーショ ン(**Anonymous Presentation**)**]** チェックボックスを選択します。
- デフォルトでは、[匿名のプレゼンテーション(AnonymousPresentation)]フィー ルドはオフになっています。 (注)
	- [名前非表示の外部プレゼンテーション(Anonymous External Presentation)] フィールドをオンにすると、次のようになります。

[プレゼンテーション番号(Presentation Number)] と [プレゼンテーション名 (PresentationName)]のフィールドは編集できません。また、これらのフィー ルドのエントリは表示されなくなります。

- ステップ **8** (任意) SIP トランクで構成されるプレゼンテーション情報を FROM ヘッダーのみで送信す る場合は、**[**プレゼンテーション名と番号は **FROM** ヘッダーでのみ送信し、他のアイデンティ ティ ヘッダーでは送信しない(**Send Presentation Name and Number only in the FROM header and not in the other identity headers**)**]** チェックボックスをオンにします。
- ステップ **9 [Trunk Configuration]** ウィンドウのその他のフィールドを設定します。フィールドと設定オプ ションの詳細については、オンライン ヘルプを参照してください。
- ステップ **10 [**保存**]** をクリックします。

# クラスタ間 **SME** コール フロー

Cisco Unified Communications Manager Session Management Edition ソフトウェアは、クラスタ間 またはさまざまなデバイス間のコール ルーティングで主に使用される Cisco Unified Communications Manager と同じです。 このリリースでは、Cisco Unified Communications Manager はクラスタ間 SME コールをサポートします。

#### 着信コール数(**Incoming Calls**)

PSTNネットワークのユーザが、自身のSIPプロファイルの[外部プレゼンテーション名と 番号の有効化(Enable External Presentation Name and Number)]を有効にして、コールを開 始するとします。 [外部プレゼンテーション名と番号の表示(Display External Presentation Name and Number)]サービス パラメータを [はい(True)]に設定すると、Cisco Unified Communications Manager はプレゼンテーション番号情報を X-Cisco-Presentation ヘッダーに 送信し、着信側デバイスに表示します。 FROM ヘッダーと PAID ヘッダーにはユーザの ID (ユーザの DN または DDI) が含まれます。

[外部プレゼンテーション名と番号の表示 (Display External Presentation Name and Number) 1 サービス パラメータを [いいえ(False)]に設定すると、Cisco Unified Communications Manager はプレゼンテーション番号情報を X-Cisco-Presentation ヘッダーに送信します。 FROM ヘッダーと PAID ヘッダーにはユーザの DN または DDI が含まれ、着信側デバイス に表示されます。

#### 発信コール数(**Outgoing Calls**)

[外部プレゼンテーション名(External Presentation Name)] と [外部プレゼンテーション番 号 (External Presentation Number) 1が設定されたユーザが、クラスタ間 SIP トランクを介 して PSTN ネットワークへのコールを開始します。 自身の SIP プロファイルで [外部プレ

ゼンテーション名と番号の有効化(Enable External Presentation Name and Number)]チェッ クボックスが無効な場合、Cisco Unified Communications ManagerはFROMヘッダーとPAID ヘッダーで元の電話番号情報を送信し、着信側デバイスおよび X-Cisco-Presentation ヘッ ダーで設定した外部プレゼンテーション情報に表示します。同様に、自身のSIPプロファ イルで [外部プレゼンテーションの名前と番号を有効化(Enable External Presentation Name and Number) ]チェックボックスが有効な場合、Cisco Unified Communications Manager は設 定した外部プレゼンテーション情報を FROM ヘッダーで送信し、着信側デバイスおよび PAID ヘッダーの元の電話番号に表示します。

翻訳について

このドキュメントは、米国シスコ発行ドキュメントの参考和訳です。リンク情報につきましては 、日本語版掲載時点で、英語版にアップデートがあり、リンク先のページが移動/変更されている 場合がありますことをご了承ください。あくまでも参考和訳となりますので、正式な内容につい ては米国サイトのドキュメントを参照ください。